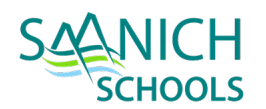

# STUDENT TRANSFER & WITHDRAWAL

## 1. TRANSFER TO SCHOOL IN-DISTRICT

The Transfer Student function allows one school to pull a student in from another school in the province, without taking each individual step of withdrawing them and enrolling them at the new school during the current school year. Transfer function should only be used within districts in BC.

This process is used for in-district transfers only because it maintains a student's enrollment in Student Services, which is a district-specific enrollment.

## STEP 1 – SENDING SCHOOL INITATES TRANSFER PROCESS

School or District view > Student TT > Select Student > Details

- Check **Transfer Pending** checkbox
- Select **Transfer School Name** Select the receiving school using the magnifying glass picklist and click OK
- Click **Save** button on student details page

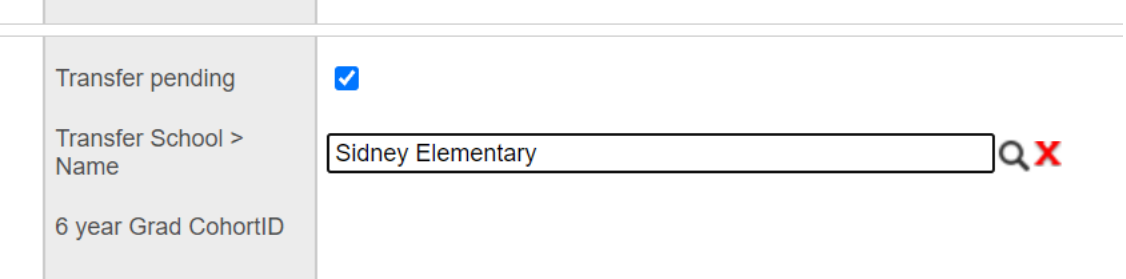

## STEP 2. RECEIVING SCHOOL

School or District view > Student TT > Options > Transfer Student

Select student using the magnifying glass. The list presented are students tagged as transferring to the receiving school.

Withdrawal – Creates "**W**" Enrolment record for sending school

- **Current School** auto populates the sending school
- **Date** withdrawal date
- **Code** withdrawal code for sending school
- **Reason** Not required, per district process.

Entry – Creates "**E"** Enrolment record for receiving school

- **Current School** auto populates the receiving school
- **Date** withdrawal date

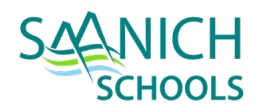

- **Code** withdrawal code for receiving school
- **Reason** Not required, per district process.

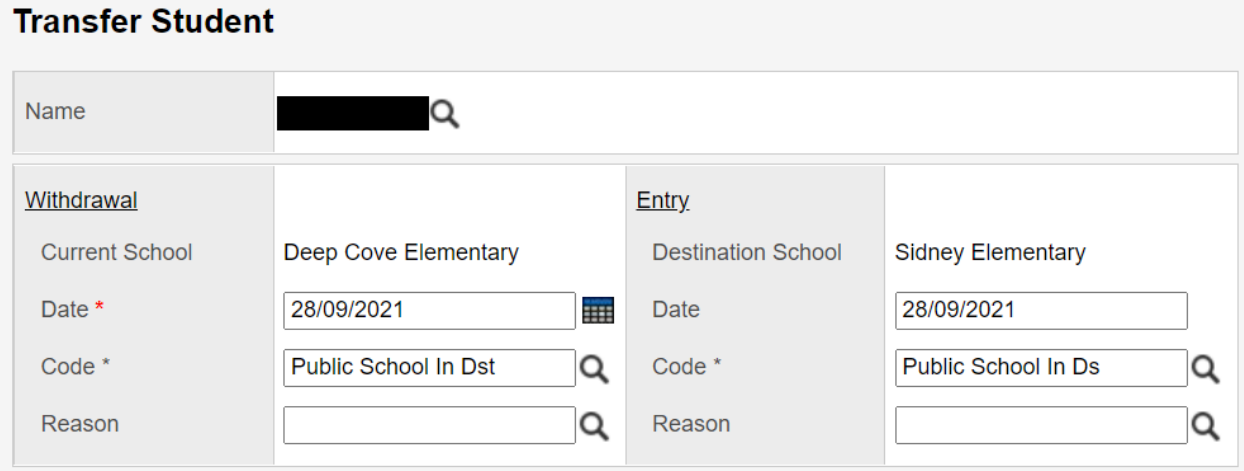

Student > Membership ST > Enrolment - a record will be populated with the values above.

## 2. WITHDRAWAL TO SCHOOL OUT OF DISTRICT OR OUT OF PROVINCE

## WITHDRAWING TO ANOTHER MYEDBC SCHOOL DISTRICT

The primary school must withdraw the student and the new school must register the new student. Withdrawing a student with a designation will "exit" them from Special Education module and remove the IEP icon but the designation will remain associated with the student record. This allows the receiving district to enter correct registration information in the membership record.

#### WITHDRAWING TO A NON-MYEDBC SCHOOL DISTRICT

The school which the student is withdrawing from is responsible for printing the last two report cards and a Permanent Student Record (PSR) card containing demographic information, courses, grades and historical information. The PSR card and report cards are then mailed to the receiving school. The student's electronic record remains within the MyEdBC database for future admission to the next MyEdBC school.

#### STEP 1 - REVIEW/UPDATE STUDENT INFORMATION

#### REMOVE HOMEROOM

Student TT > Select Student > Details ST

- Remove **Homeroom**, and **Next homeroom** if necesary.
- Remove **Locker** info if provided.
- Remove **Counsellor** if provided

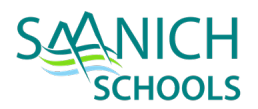

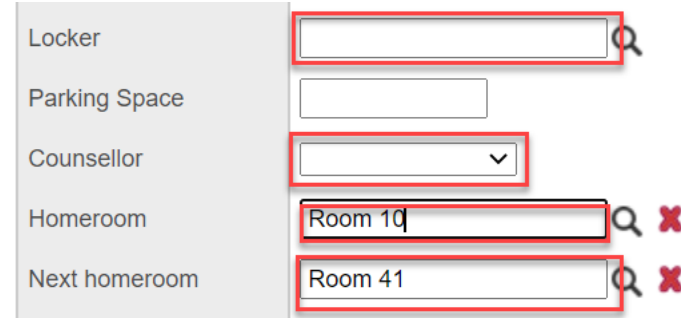

**NOTE:** If student has been pre-transitioned for next year, remove the Next School > Name

#### REMOVE CONTACTS

Student TT > Select Student > Contact ST

• Delete all non-parent contacts

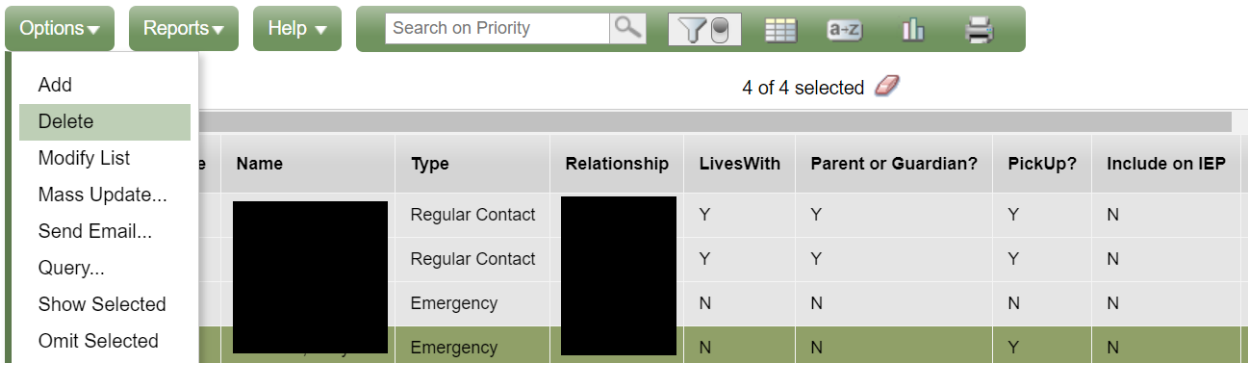

#### REMOVE JOURNAL INFORMATION

Student TT > Select Student > Documents ST > Journal sub ST

• Delete Journal Information

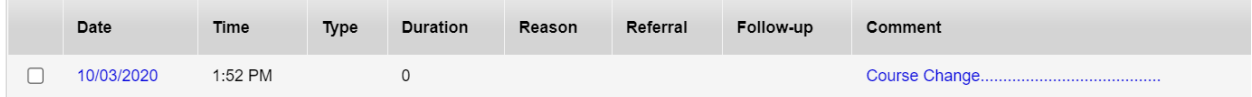

#### REVIEW CONDUCT INFORMATION

**Note:** The district hasn't used the conduct module in several years, so generally this won't need to be done. However, there may be historic records attached to the student that should be removed.

Student TT > Select Student > Conduct ST > Incidents sub ST > Filter – All Records

• Review any conduct incidents, remove any unnecessary records.

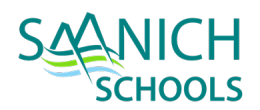

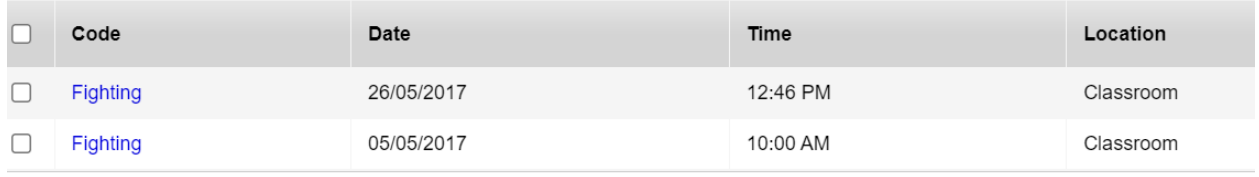

#### END DATE ALL GENERAL PROGRAMS ASSIGNED TO STUDENT

Student TT > Select Student > Membership ST > Programs sub ST; Dictionary – General program;

• Select and enter end date (withdraw date) for programs (Core French, Early FI, Ab. Support, ELS/ELL, etc.)

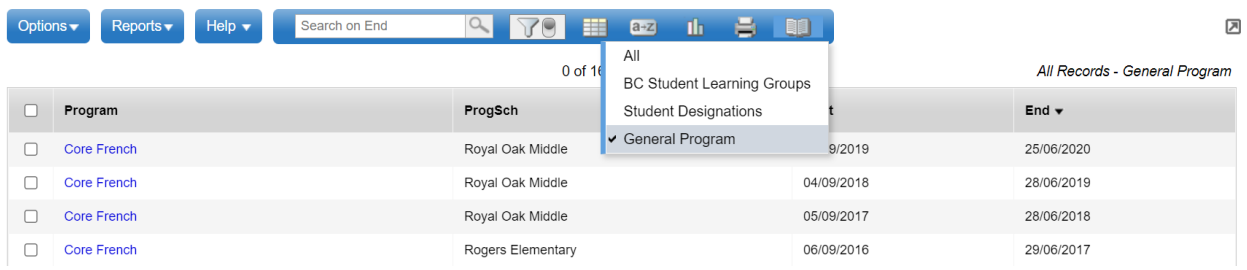

#### REVIEW ENROLLMENT/WITHDRAWAL DETAILS

Student TT > Select Student > Membership ST > Enrollment sub ST

- Ensure dates are in chronological order and remove duplicate enrollment withdrawal records.
- Check that PSR grades are appropriate

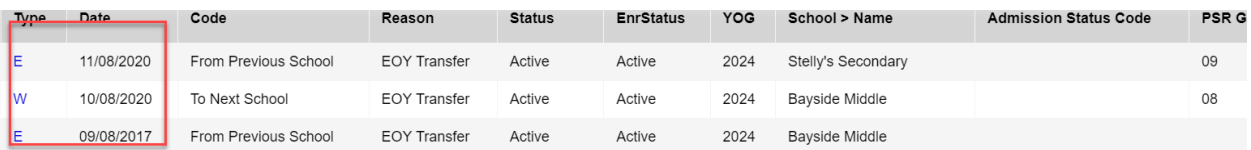

## CHECK FOR ANY ACTIVE SECONDARY SCHOOL ASSOCIATIONS

Student TT > Select Student > Membership ST > Schools sub ST

• If a student is maintaining this SSA, you will need to withdraw the student as Active, No Primary

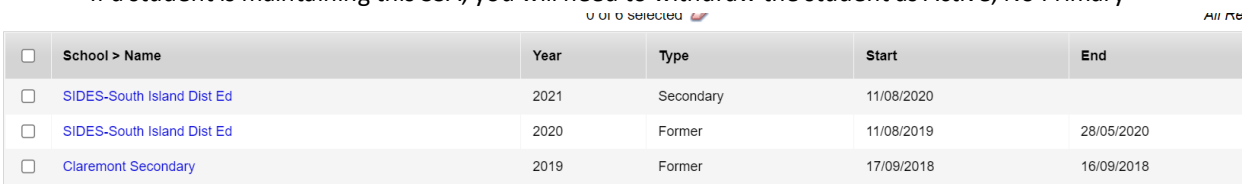

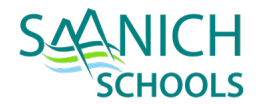

## REMOVE STUDENT FROM ANY SNAPSHOTS THEY HAVE BEEN ASSIGNED.

Student TT > Select Student > Snapshots

• Remove Snapshot information if any

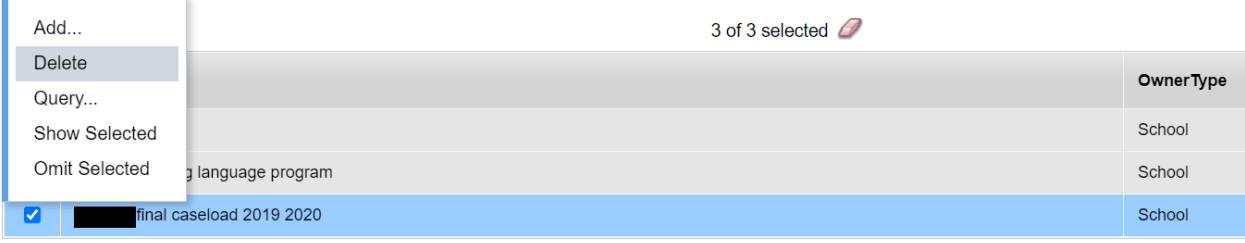

#### REVIEW TRANSCRIPT RECORDS

Student TT > Select Student > Transcript ST

• Enter a W for each course and set course end date (withdrawal date) if applicable

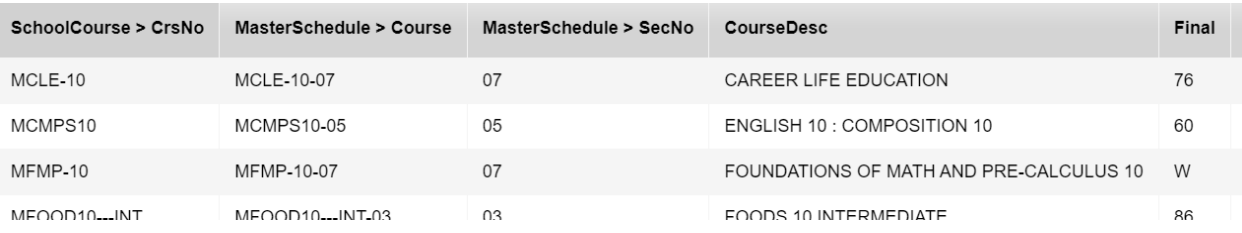

#### GENERATE AND PRINT A REPORT CARD

Student TT > Select Student > Transcript ST > Reports > Report Cards

• Run a report card once teachers have entered all marks.

#### REVIEW AND UPDATE INCLUSIONS

Student TT > Select Student > Transcript ST > Inclusions sub ST

• Review and update PSR inclusions.

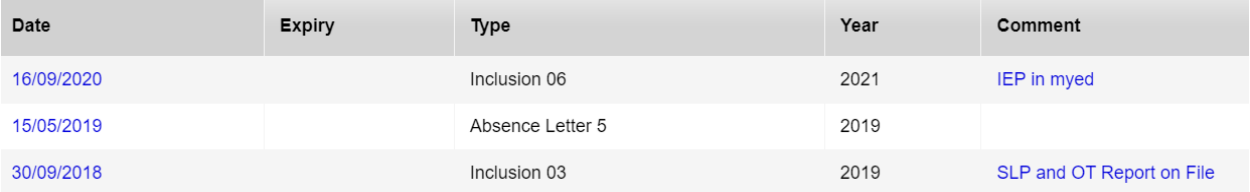

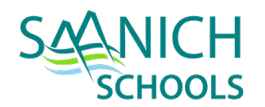

## REVIEW AND UPDATE IEP

- Ensure IST knows that student is leaving so the IEP can be updated if necessary and a copy printed if required. IST should end date any active plans.
- IST teacher will pull the red and/or yellow files and they get sent to Learning Services at the SBO.

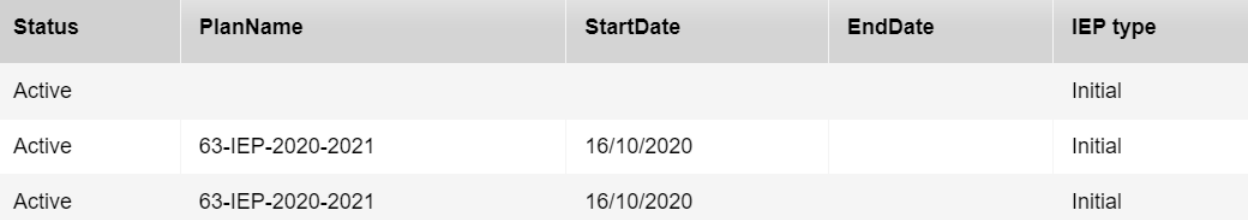

#### REMOVE COURSE REQUESTS IF ANY

#### Buildview > Student TT > Requests ST

• If the scheduling process has begun for next school year, delete any of the course requests.

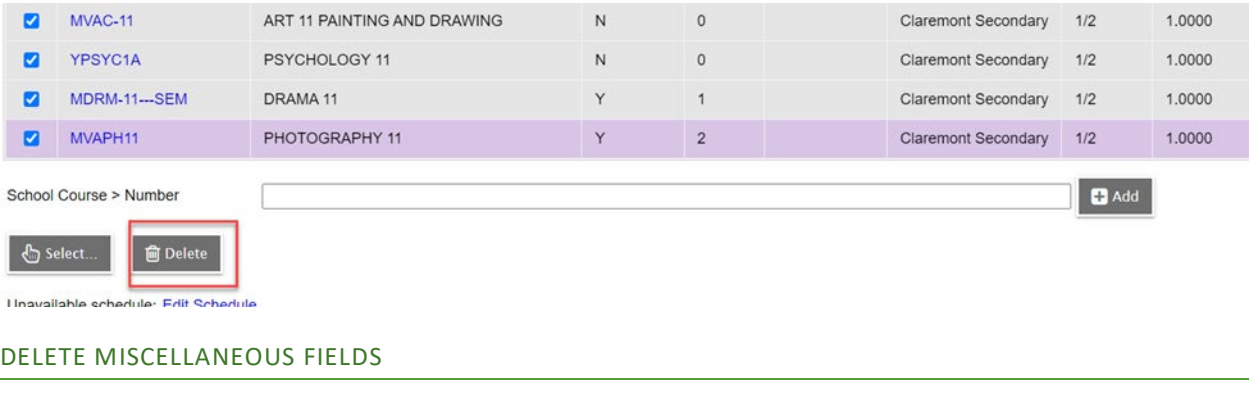

#### Student TT > Details ST > MISC Tab

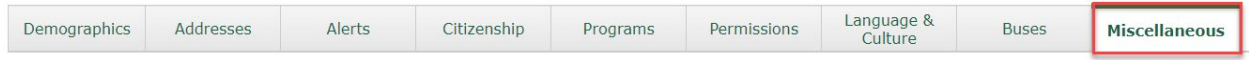

Ensure that each Misc# field is blank - Select dropdown and set the value to the top value(blank). Save when done.

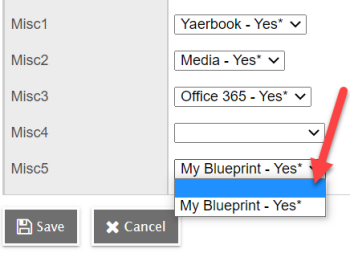

#### STEP 2 – PRINT HARD COPIES OF STUDENT INFO – IF REQUIRED

Print off any necessary student data to send to next school.

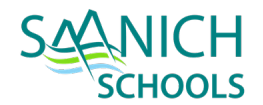

## PRINT PERMANENT STUDENT RECORD

Print PSR – Student TT > Select Student > Options Button > Show Selected > Reports Button > Permanent Student Record

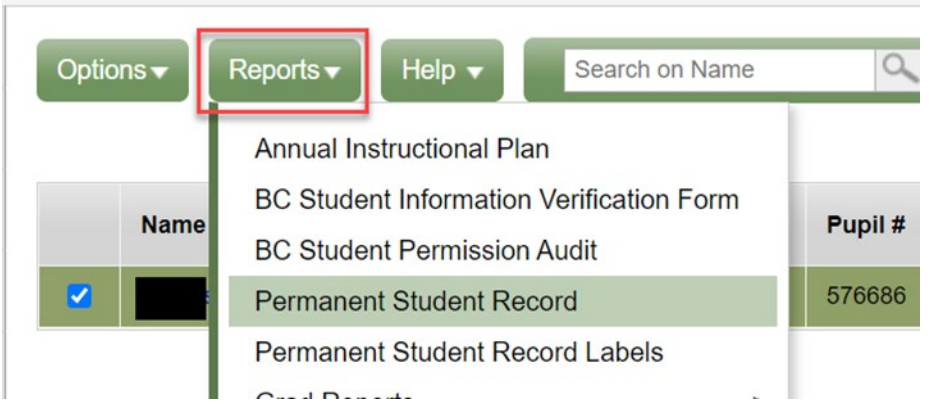

Make sure that `Students to include` is set to **Current Selection** to print the currently selected student. Set other printing preferences

# **Permanent Student Record**

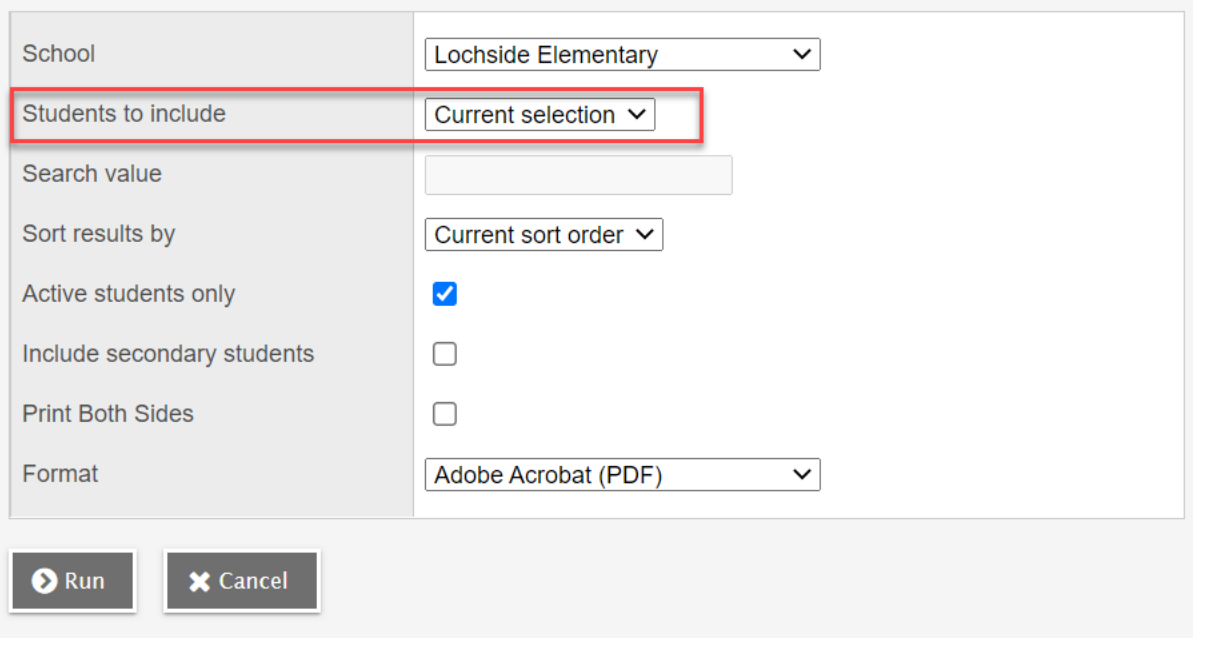

## PRINT REPORT CARD

Student TT > Select Student > Reports > Reports Cards

Choose option:

• **Elementary & Middle** - Report Cards - K-9 Three Term

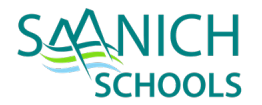

#### PRINT TIMETABLE

Student TT > Select Student > Schedule ST > Schedule sub ST > Reports > Student Schedules (Sheet) by Term

• Select the Terms to appear on the schedule

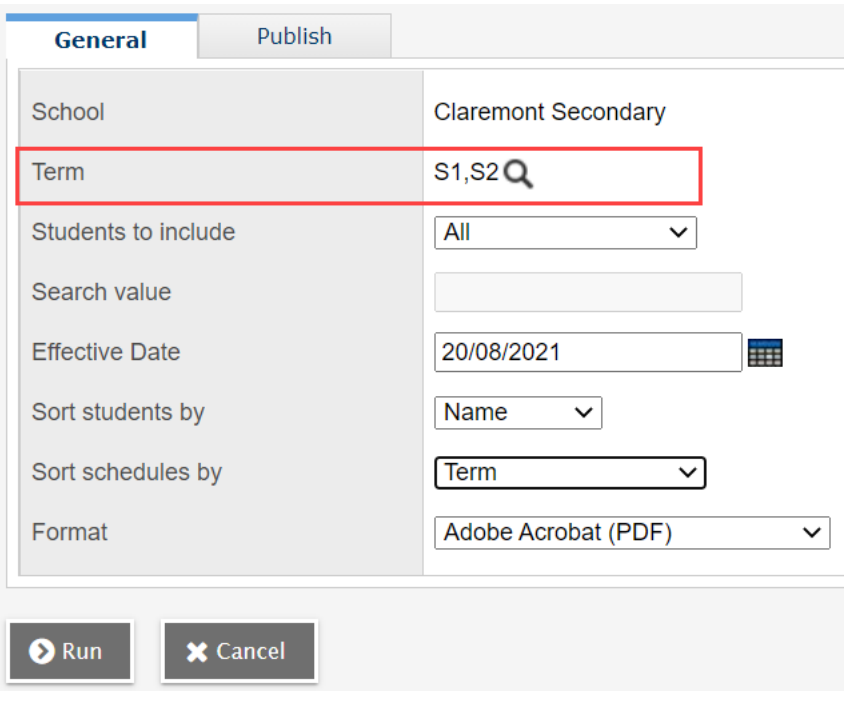

## PRINT ATTENDANCE HISTORY

Student TT > Select Student > Attendance ST > Daily Attendance sub ST > Reports > BC Attendance Report

Select the Attendance report start and end dates. Other values can be left as default.

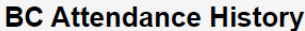

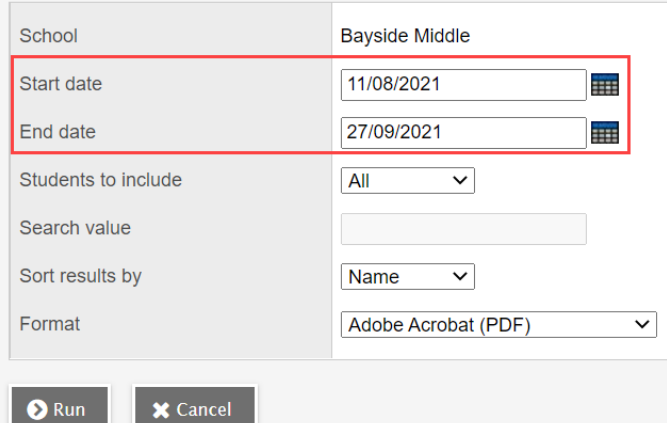

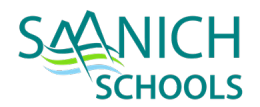

## STEP 3 - WITHDRAW STUDENT

Student TT > Select Student > Options > Registration > Withdraw

For current list of withdrawal codes, go to the [MyEd manual website](https://mytrainingbc.ca/myedbcstandards/) > click **Go to Manual** > **Enrollment** > **Withdrawal**

- Enter **Withdraw date** (Last day attending).
- Select **Code**
- Select **Reason**
- Select **Status**
	- o Active Active in MyEd
	- $\circ$  Withdrawn primary student with no open secondary school associations
	- o Active no Primary primary student no longer active in this school, with open secondary school associations and it has been determined this school will remain the school of record with the Ministry of Education for TRAX.
	- $\circ$  Graduate primary student that has satisfied graduation requirements and has completed schooling
	- o PreReg **–** pre-registered for school
- Check **Disable User Account**
- Check **Create former school association**
- Enter **PSR Grade**

## **Withdraw Student**

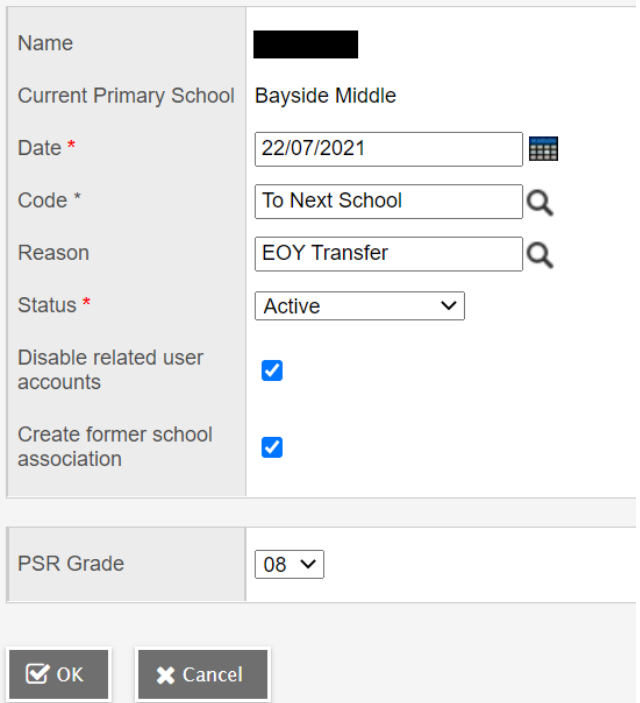

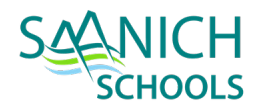

After withdrawal, check **Former Student filter** in Student TT to ensure that student appears as expected. View PSR to verify information is correct.

If necessary, modify the withdrawal record in Student TT > Membership ST > Enrollment ST

STEP 4 – UPDATE PHYSICAL SCHOOL LISTS

Any hard-copy class lists will also need to be updated.

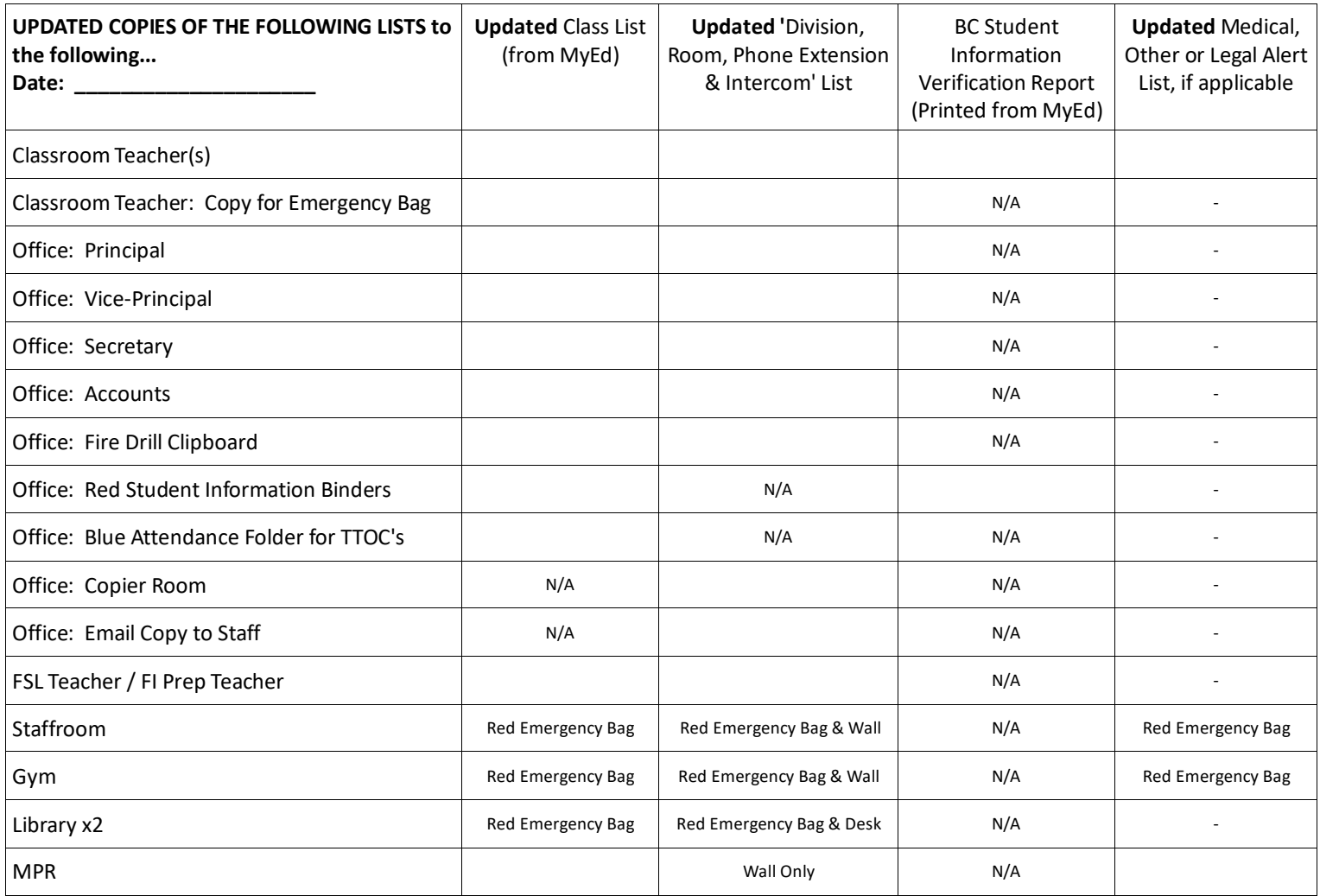